# 电脑端 OA 报修使用指南

## 一、 统一访问入口

- 1.浏览器访问 <http://218.29.107.99/>
- 2.电脑 OA 精灵
- 3.安卓 OA 精灵
- 4.苹果 OA 精灵

### 根据个人情况登陆 OA 系统

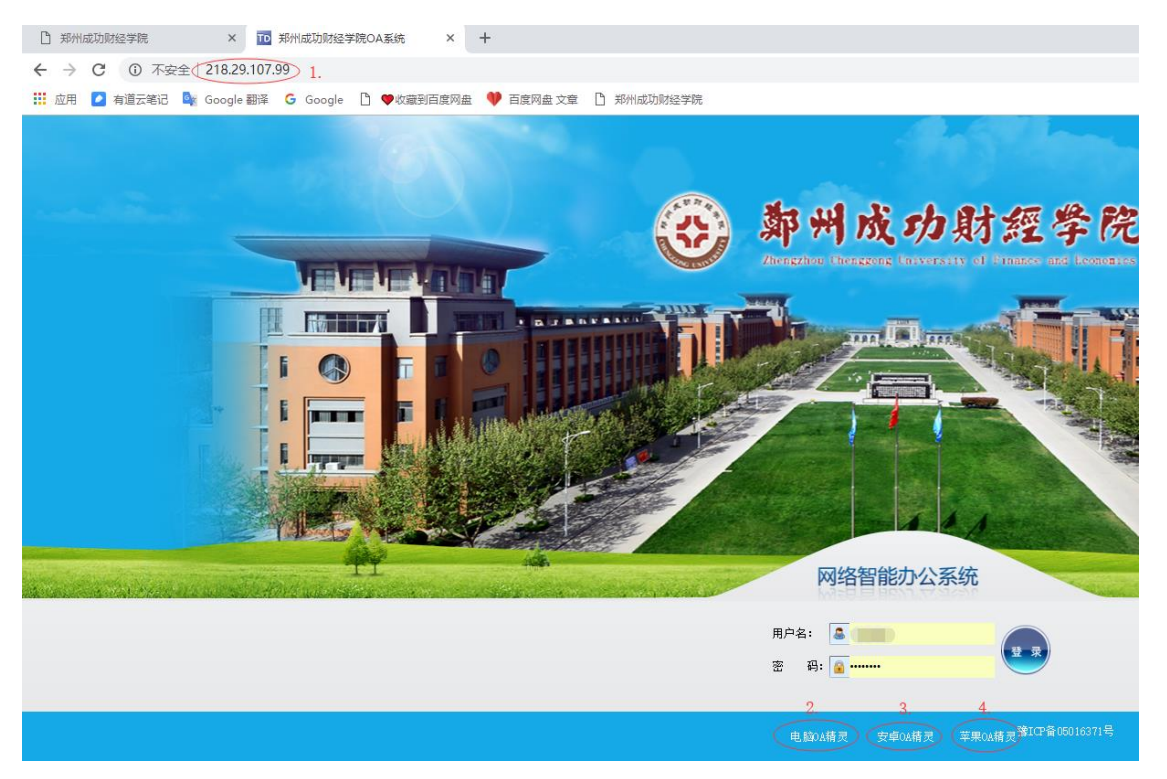

#### 二、 详细报修流程

1、 浏览器访问 [http://218.29.107.99](http://218.29.107.99/),输入登陆名(工号)、密码 (首次登陆密码为空)开始登陆。选择工作流->新建工作->选择 现代教育中心->网络及计算机故障报修。

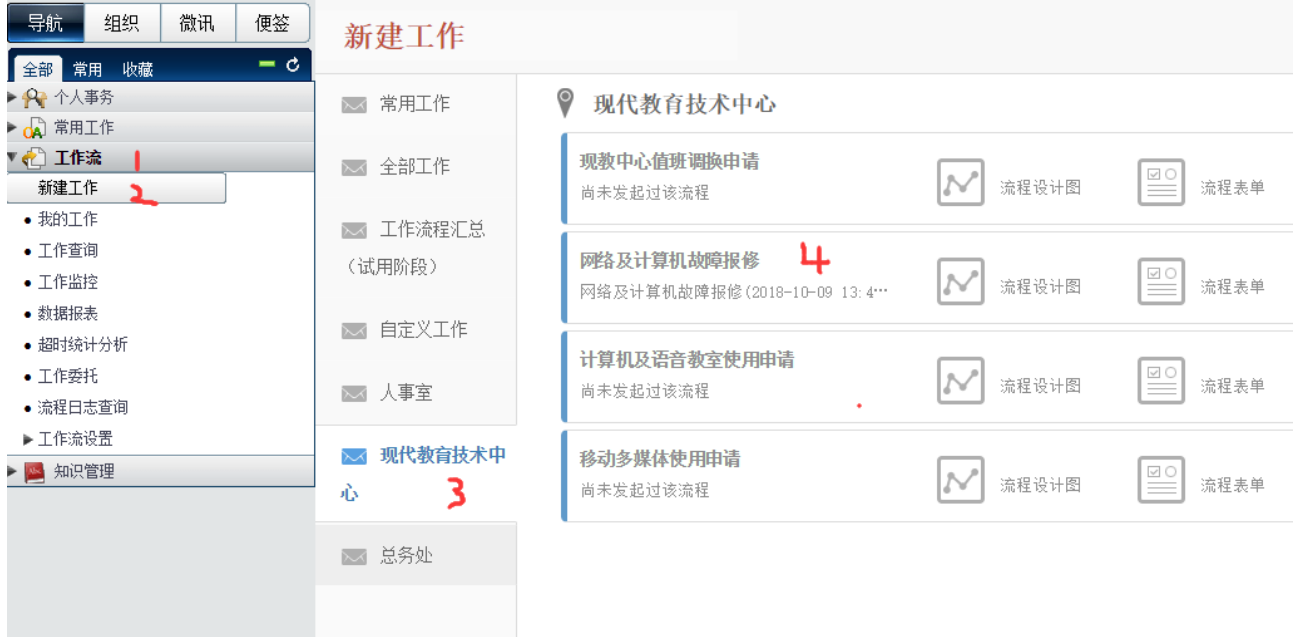

## 2、 新建并办理(名称/文号一般使用默认)

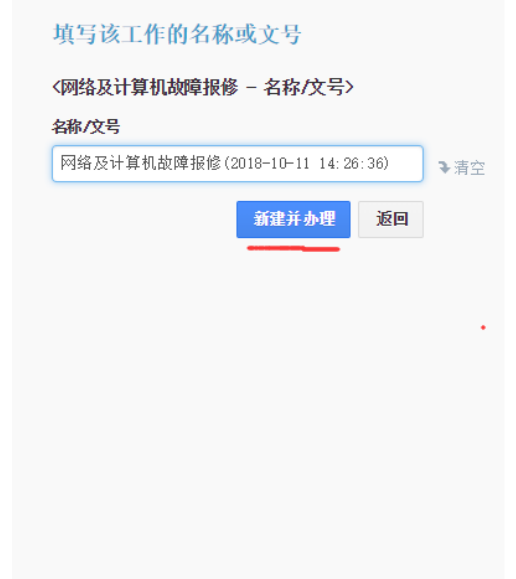

#### 流程说明及步骤列表

(流程说明)

网络服务科报修电话: 64561293

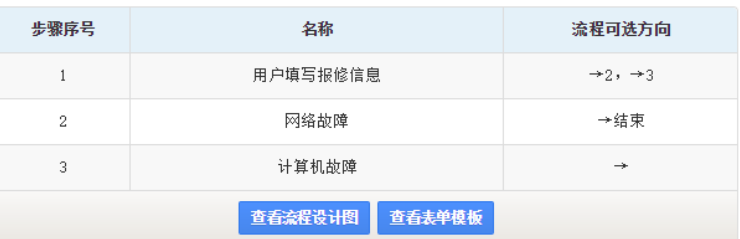

#### 说明文档

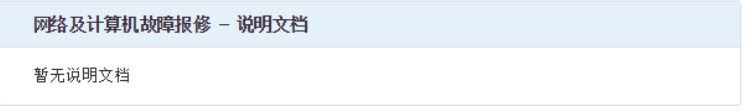

### 3、 填写报修基本信息,填写完整转交下一步->提交。

成功学院计算机故障报修表

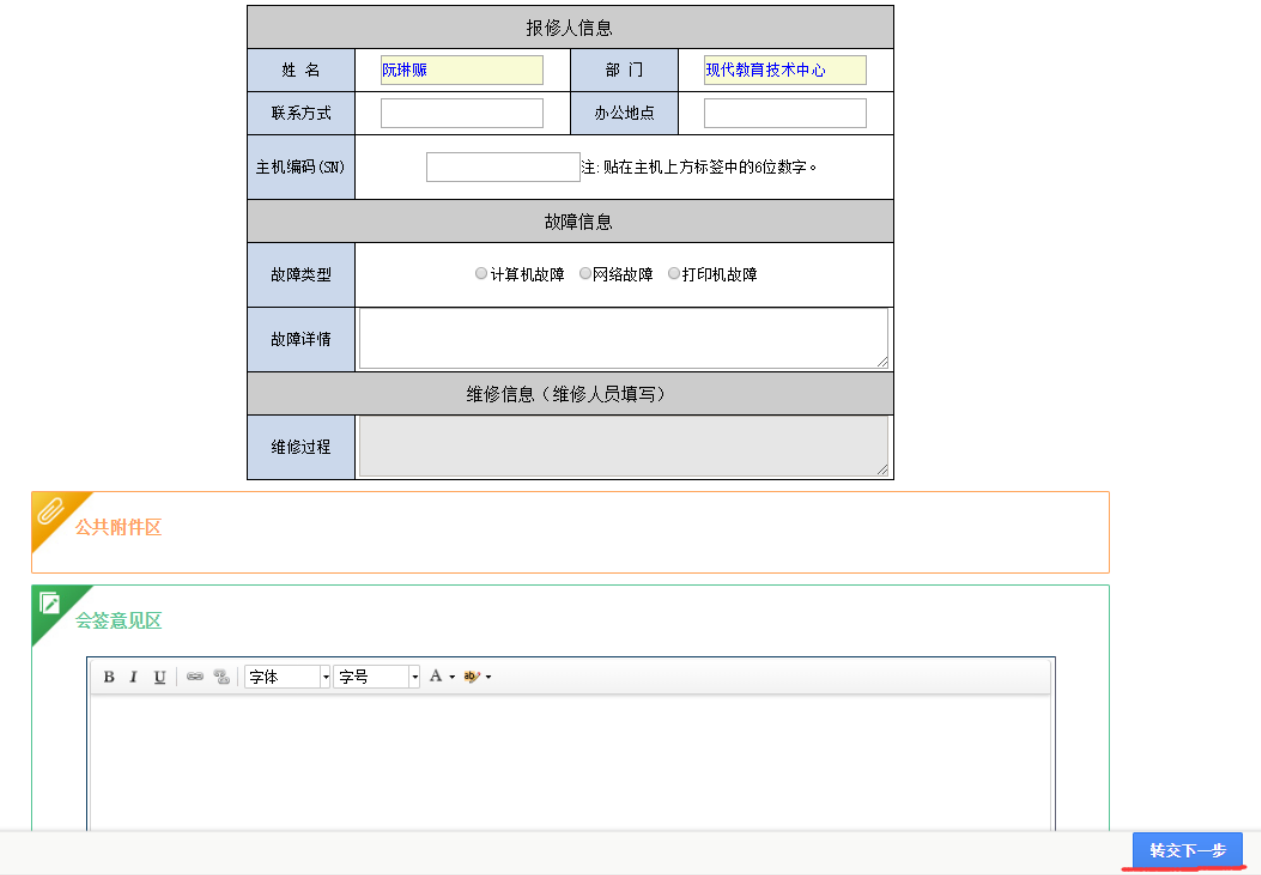

备注:主机编码(SN),为主机标签贴上 6 位数字。

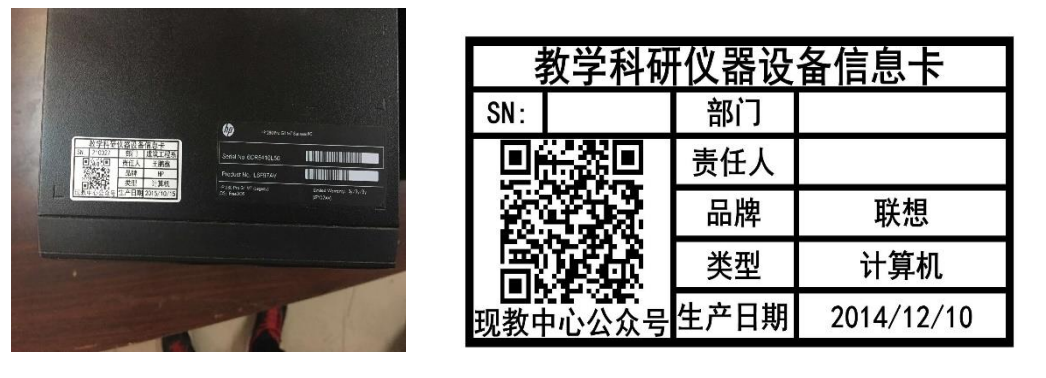

4、 报修结束,等待维修人员处理。